# Eine kurze Anleitung zur Vorbereitung eines Apple-Rechners im Sinne der Vorlesung Informatik für Mathematiker und Physiker

#### Dorian Kind

23. Oktober 2006

Da ein funktionierender Setup für das Bewältigen der kommenden Übungen vital ist, soll diese kleine Schrift Benutzern von MacOS X eine Hilfe sein, die benötigte Software mit vertretbaren Aufwand zu installieren. Es wird empfohlen, die Anleitung zunächst ganz durchzulesen, insbesondere die Errata.

#### 1 Installieren der XCode Tools (aka Developer Tools)

Der erste Schritt soll das Installieren der Entwicklungswerkzeuge sein. Auf der offiziellen MacOS X "Tiger" Installations-DVD ist alles vorhanden, was das Herz begehrt. Sollte der geneigte Leser nicht im Besitze einer solchen DVD sein: für die "Panther" DVD dürfte das Gleiche gelten. Alternativ kann man auf<http://ides.ethz.ch> für 15 Franken eine originale "Tiger" DVD erstehen.

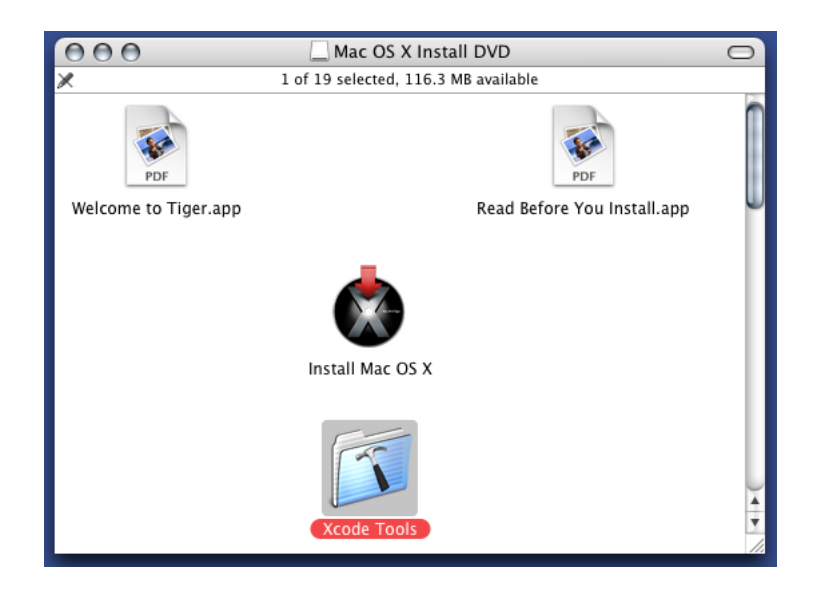

Abbildung 1: Die XCode Tools . . .

Beim Doppelklicken auf "XcodeTools.mpkg" öffnet sich der "Installer". Hier darf man sich erstmal etwas durchklicken und einen Lizenzvertrag akzeptieren, wonach dann das Installationsvolume ausgew¨ahlt wird und der interessantere Teil beginnt. Die Standardinstallation ist fur unsere Zwecke ¨ ausreichend, falls Festplattenkapazitätsmangel besteht, kann man die Installation auch noch etwas abspecken.

Das anschliessende Installieren ist eine ideale Gelegenheit, um sich einen Kaffee zu holen.

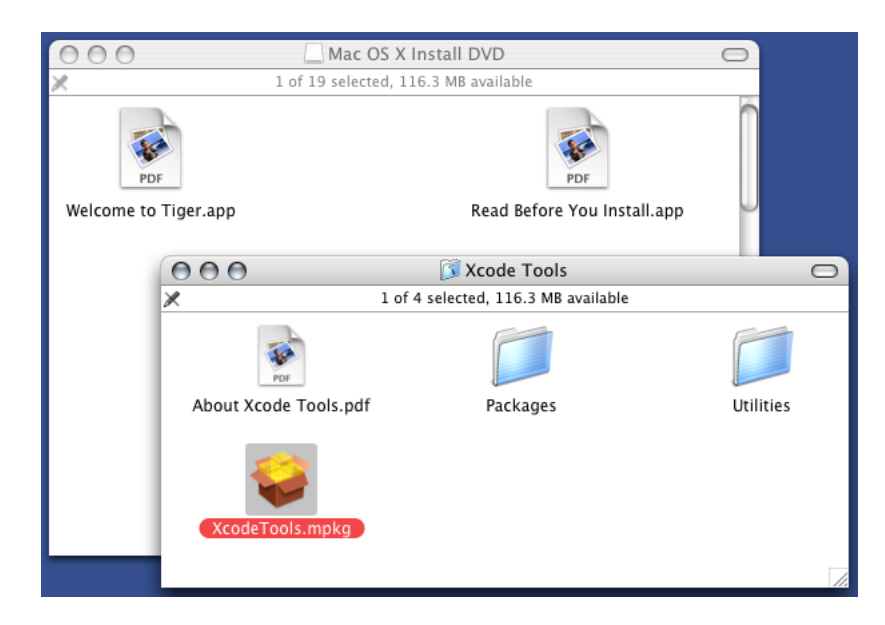

Abbildung 2: . . . befinden sich auf der Installations-DVD

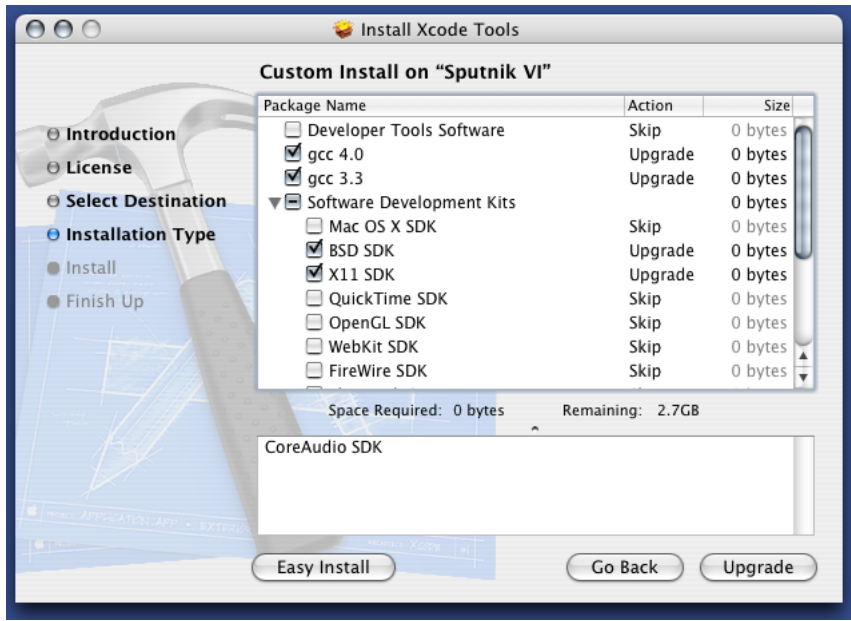

Abbildung 3: Eine wirklich minimale Installation

# 2 Installieren von emacs, Variante A

Ab hier gibt es zwei mögliche Pfade zum Ende dieses Dokumentes. Die weniger aufwendige und narrensichere ist im Folgenden beschrieben.

Mit Hilfe eines Webbrowsers segelt man nach [http://aquamacs.org/.](http://aquamacs.org/) Die netten Menschen hinter "aquamacs emacs" stellen ein emacs für MacOS X zur Verfügung, das ohne weitere Anpassungen funktioniert. Unter Downloads gibt es die aktuelle Version zum herunterladen.

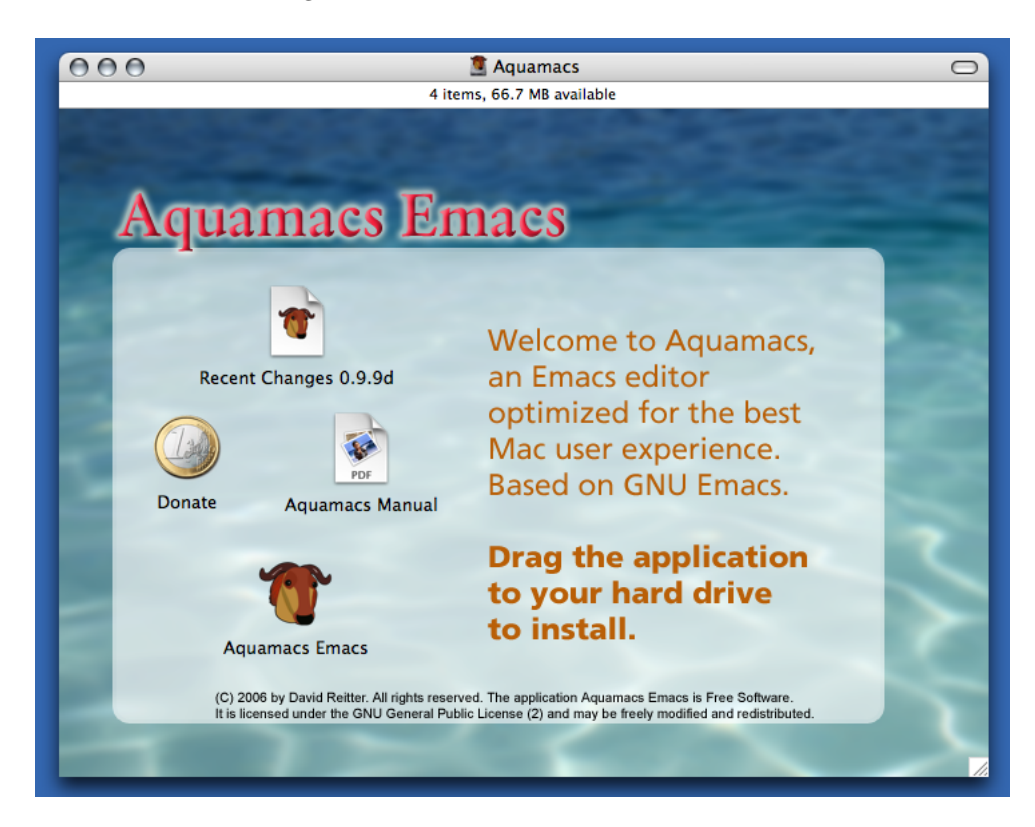

Abbildung 4: Der Kopf eines Gnus ziert Aquamacs Emacs

Das Installieren gestaltet sich denkbar einfach: Das Programm ist an eine beliebige Stelle auf eurer Festplatte zu kopieren, zum Beispiel Macintosh HD/Applications.

Weiter geht's im Abschnitt Anpassen von emacs mittels des .emacs-files

### 3 Installieren von emacs, Variante B

Mittels *fink* kann eine beachtliche Anzahl von Open-Source Softwarepaketen mitsamt den für MacOS X benötigten Patches bequem heruntergeladen werden.  $f_{nk}$  ist unter<http://fink.sf.net> zu Hause. Unter "Download" kann die richtige Version ausgewählt und heruntergeladen werden.

Der Installer wird einige wichtige Dinge verrichten, wofür man ihm einmal explizit die Erlaubnis geben muss. Sobald das erledigt ist, öffnet man das Terminal (unter <code>Macintosh HD/Applications/Utilities/Terminal $^1)$  $^1)$  $^1)$ </code> und <code>gibt</code> am <code>Prompt</code> folgendes ein: "fink scanpackages; fink index" (ohne Anfuhrungszeichen) ¨

Ihr solltet nach eurem (Login-) Passwort gefragt werden; danach ertellt fink eine Liste aller verfügbaren Pakete. Als nächstes muss *fink* selbst auf den neuesten Stand gebracht werden. *fink* kennt zwei Möglichkeiten zum Installieren neuer Software. Einerseits kann man vorkompilierte Programme herunterladen (sogenannte "Binaries"), was schnell geht, aber nicht immer für die

<span id="page-2-0"></span><sup>1</sup>bzw. Macintosh HD/Programme/Dienstprogramme/Terminal

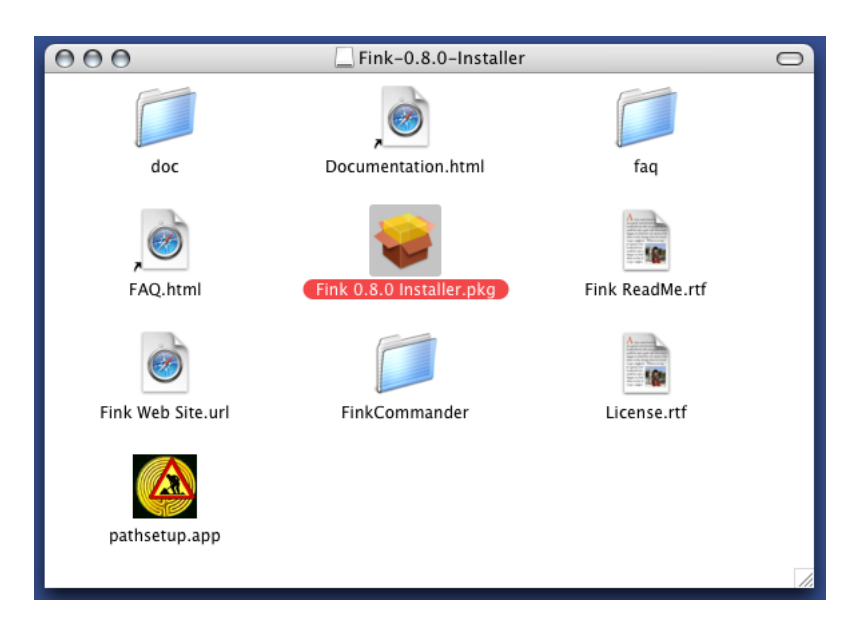

Abbildung 5: So weit, so gut

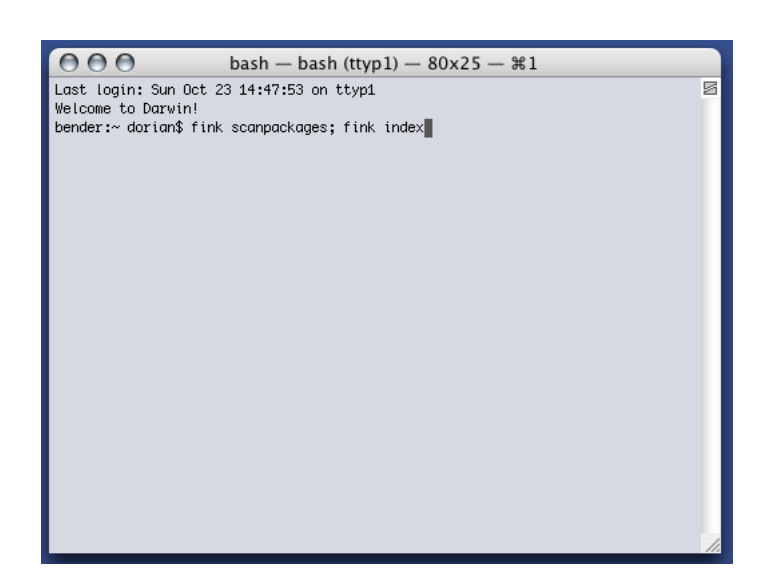

Abbildung 6: Jetzt nur noch Return drücken

neuesten Versionen der Pakete zur Verfugung steht, oder aber man kann nur die Quelltexte her- ¨ unterladen und alle Pakete selbst erstellen. Da wir soeben die Werkzeuge zur Kompilation heruntergeladen haben und wagemutig sind, machen wir uns an die zweite Option. Am Prompt wird "fink selfupdate" eingegeben, und als Option "rsync" gewählt (sollte "1" sein). Eventuell kommen noch einige Fragen betreffend die Auswahl von "Mirrors", von wo die Pakete heruntergeladen werden; hier solltet ihr einfach geographisch nahe gelegene Server auswählen. Jetzt sollte *fink* die neueste Version von sich selbst bauen.

Mit einer funktionierenden fink Installation kann nun emacs bezogen werden. Zu diesem Behufe sollte man am Prompt "fink install emacs21" eingegeben. Eventuell müssen noch weitere Pakete installiert werden, was von fink nachgefragt wird; die Default-Antwort ist in diesem Fall immer in Ordnung und kann mit einem einfachen Druck auf Return ausgelöst werden. An dieser Stelle kann man sich getrost noch einmal einen Kaffee machen.

Alternativ kann auch "emacs21-nox" installiert werden, fur Leute, die jegliche graphischen Effekte ¨ in einem Texteditor ablehnen, oder die nicht viel Zeit zur Kompilation haben.

 $fink$  kann im Übrigen auch über den mitgelieferten  $FinkCommander$  bedient werden, der interessierte Leser sei herzlich eingeladen, dies zu tun.

#### 4 Anpassen von emacs mittels des .emacs-files

Als letzter Schritt bleibt noch das Installieren des speziell für die Vorlesung designeten .emacsfiles. Es ermöglicht Dinge wie das Drücken von F9 zur schnellen Kompilation und weitere nette Abkurzungen. Das File kann von der Vorlesungs-Homepage heruntergeladen werden, worauf es ¨ typischerweise als emacs.txt gespeichert wird. Ein Verschieben des Files in eurer Home-Directory[2](#page-4-0) und eine Umbenennen mittels "mv emacs.txt .emacs", einzugeben in einem neuen Terminal-Fenster, sollte die Sache berichtigen.

<span id="page-4-0"></span> ${}^{2}$ Für den Benutzer dorian wäre das /Users/dorian/; im Finder wird das Home-Directory durch ein stilisiertes Haus repräsentiert.

## 5 Ende

Gratulation! An dieser Stelle sollte sich ein vernunftiges Setup auf eurem Rechner befinden. Ihr star- ¨ tet emacs entweder durch Doppelklick aufs Programmsymbol (Variante A). Falls ihr emacs selbst kompiliert habt, müsst ihr es aus einem X11-Terminal starten, da ansonsten die graphische Oberfläche nicht nutzbar ist. X11 befindet sich unter Macintosh <code>HD/Applications/Utilities/X11 $^3$  $^3$ .</code> Weil die Shell in X11 keine Loginshell ist, muss noch entweder "bash -1" oder ". .profile" eingegeben werden. Danach kann emacs mit "emacs" gestartet werden.

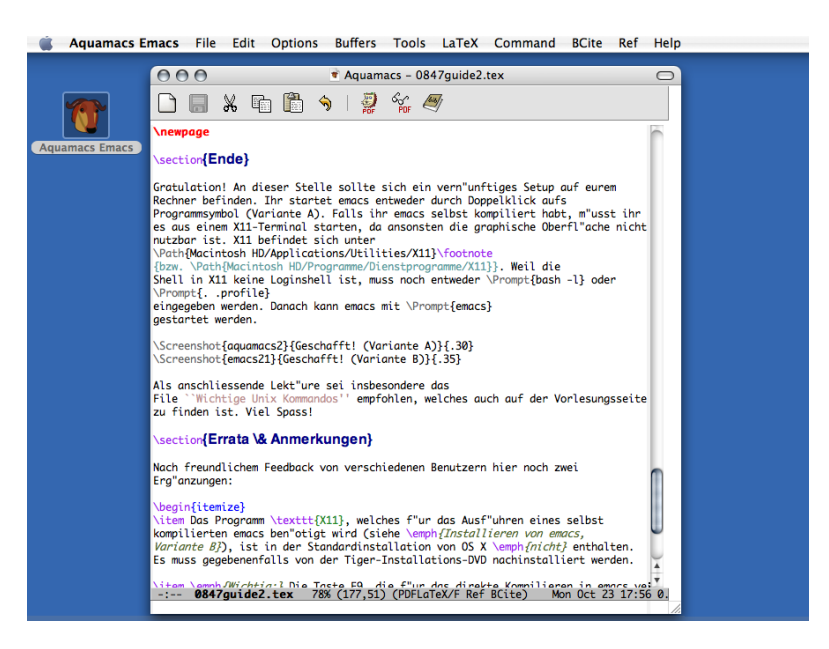

Abbildung 7: Geschafft! (Variante A)

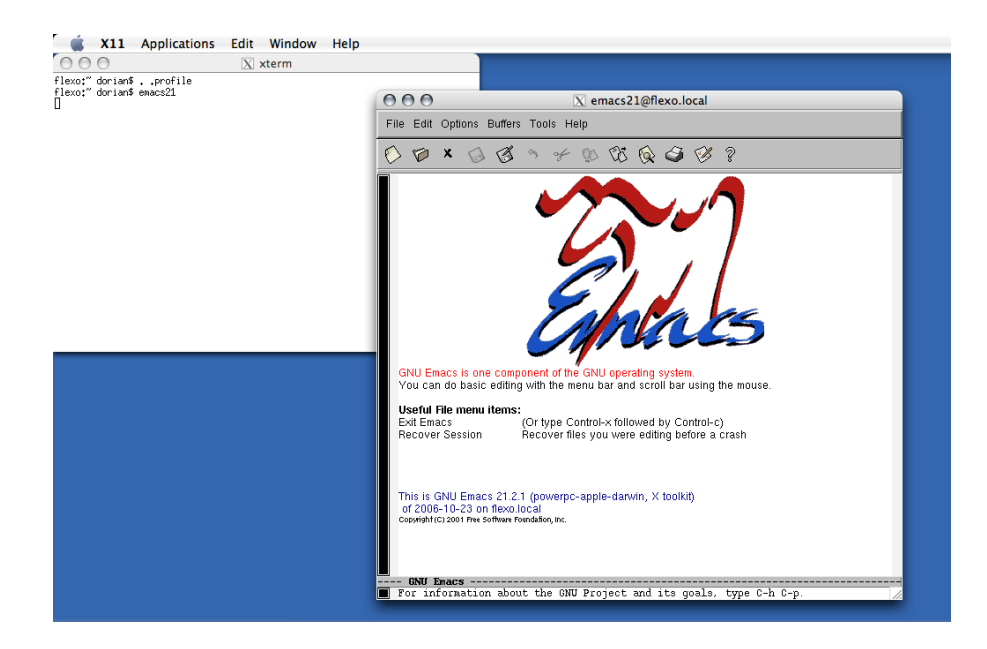

Abbildung 8: Geschafft! (Variante B)

Als anschliessende Lekture sei insbesondere das File "Wichtige Unix Kommandos" empfohlen, ¨ welches auch auf der Vorlesungsseite zu finden ist. Viel Spass!

<span id="page-5-0"></span><sup>3</sup>bzw. Macintosh HD/Programme/Dienstprogramme/X11

## 6 Errata & Anmerkungen

Nach freundlichem Feedback von verschiedenen Benutzern hier noch zwei Ergänzungen:

- Das Programm X11, welches für das Ausführen eines selbst kompilierten emacs benötigt wird (siehe Installieren von emacs, Variante B), ist in der Standardinstallation von OS X nicht enthalten. Es muss gegebenenfalls von der Tiger-Installations-DVD nachinstalliert werden.
- Wichtig: Die Taste F9, die für das direkte Kompilieren in emacs verwendet wird, ist defaultmässig für Exposé reserviert. Dies kann in den Systemeinstellungen unter Dashboard und Exposé geändert werden. Alternativ können erfahrenere User auch das File .emacs editieren.

# 7 Epilog

Ich kann nur hoffen, dass diese bescheidene Anleitung einigen Lesern nützlich ist, um Verbesserungsvorschläge, Kritik, Lob und andere Nettigkeiten bin ich natürlich froh. So long!

Dorian Kind (dorian@student.ethz.ch)